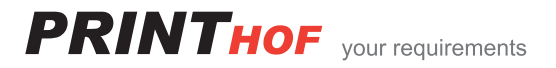

## **Kurzanleitung**  Fax auf den FTP-Server umleiten

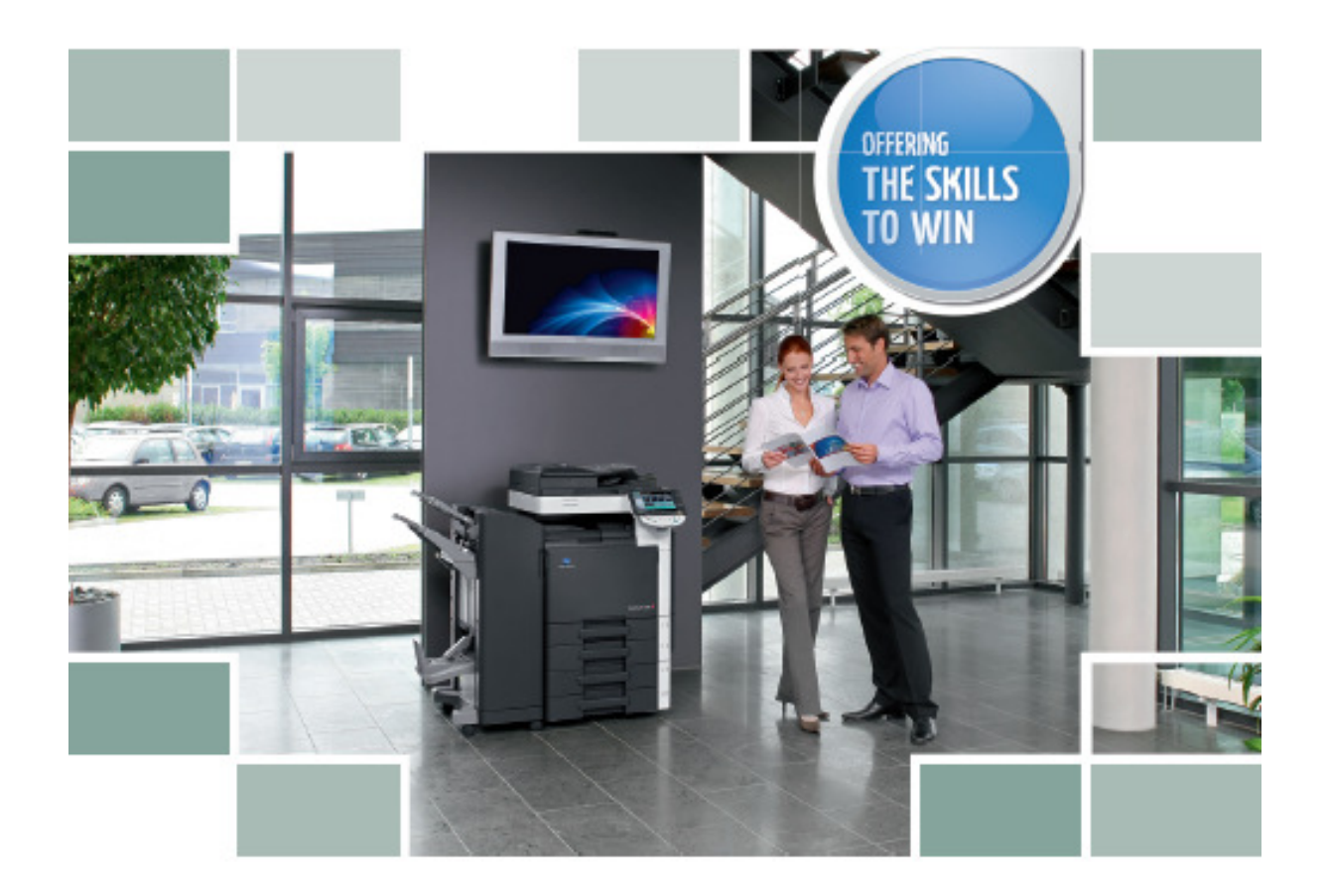

## **Für alle Bizhub Farb Modelle mit Fax Option**

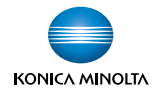

Wenn alle Faxe an eine FTP Adresse umgeleitet werden müssen, wählen Sie folgende Einstellungen:

- Drücken Sie die Taste **Bedienerpr./Zähler**
- **3. Administratorenmodus**
- **12345678** über Tastenfeld eingeben
- **OK**
- **8. FAX** wählen
- **5. Funktionseinstellung**
- **5. Weiterleitengseinstellung**
- **Ja**
- Wählen Sie **Weiterleiten & Drucken (fehler)**
- Dann **Adresse über Bildschirm** wählen
- **Scan Adresse** auswählen wo der Fax enden soll
- $\geq 2 \times OK$
- Mit **gelber Taste** das Menü verlassen

## Nun werden die eingehenden Faxe in den entsprechenden Ordner abgelegt. Bei Fehler wird eine A4 Seite mit der Fehlermeldung gedruckt

Soll der Fax als PDF Datei an FTP Adresse weitergeleitet werden, muss dies als aktuelle Grundeinstellung gespeichert werden:

- Taste **Fax** drücken
- Im Adressbuch die Adresse auswählen für die Umleitung
- **Scan-Einst.** Drücken
- **Dateiformat** auswählen
- **2 x OK** drücken

Dann diese Einstellung als aktuelle Panelversion abspeichern

- **Kopiermodus**
- **Bedienerprog./Zähler** Taste drücken
- **2. Benutzer-Einstellung** wählen
- **3. Kopiereinstellung**
- **Standardkopiereinstellung** wählen
- **Akt. Einstellung** drücken
- **OK**
- Mit **gelber Taste** das Menü verlassen

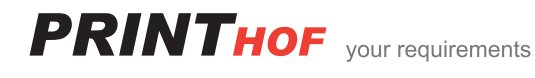